# CQG リモートサポートのステップ

**CQG**サポートデスク(**0120-020-494 or 03-3286-6633**)にお電話してください。リモート 対応が必要な場合、下記ステップを踏む必要がございます。

**1. CQG** の **Web**ページ**[www.cqg.com](http://www.cqg.com/)**にアクセスし、**Remote PC Support** のリンクをク リックします。もしくは **<https://support.cqg.com/>** に直接アクセスをします。

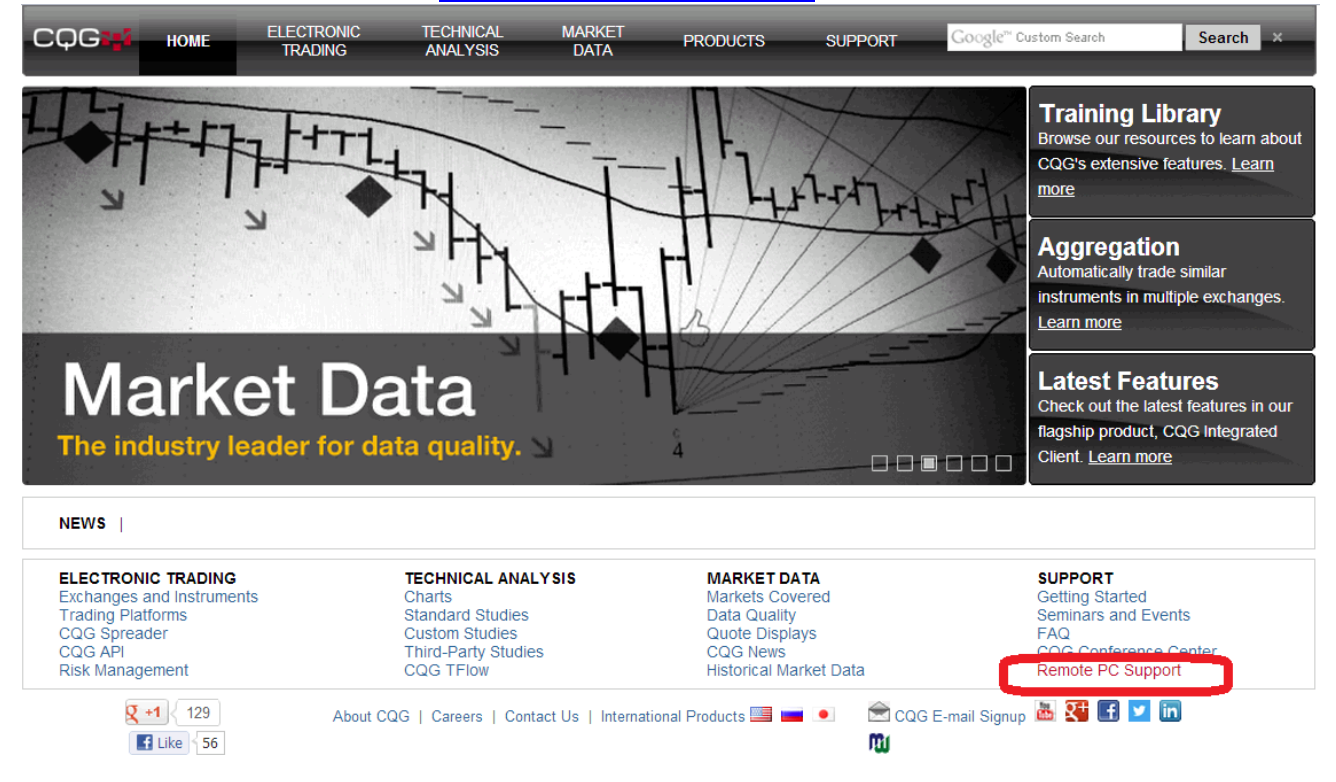

**2.** 担当者の名前が表示されていますので、名前をクリックします。

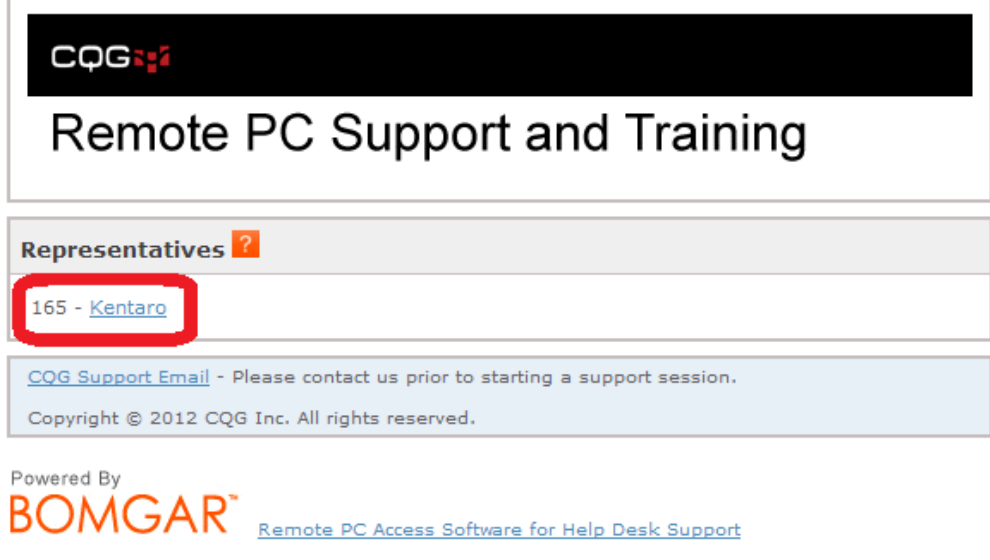

**3.** 自動的に**BOMGAR**アプリケーションのダウンロードが始まります。ダウンロードが始 まらない場合は、**click here** のボタンをクリックしてください。

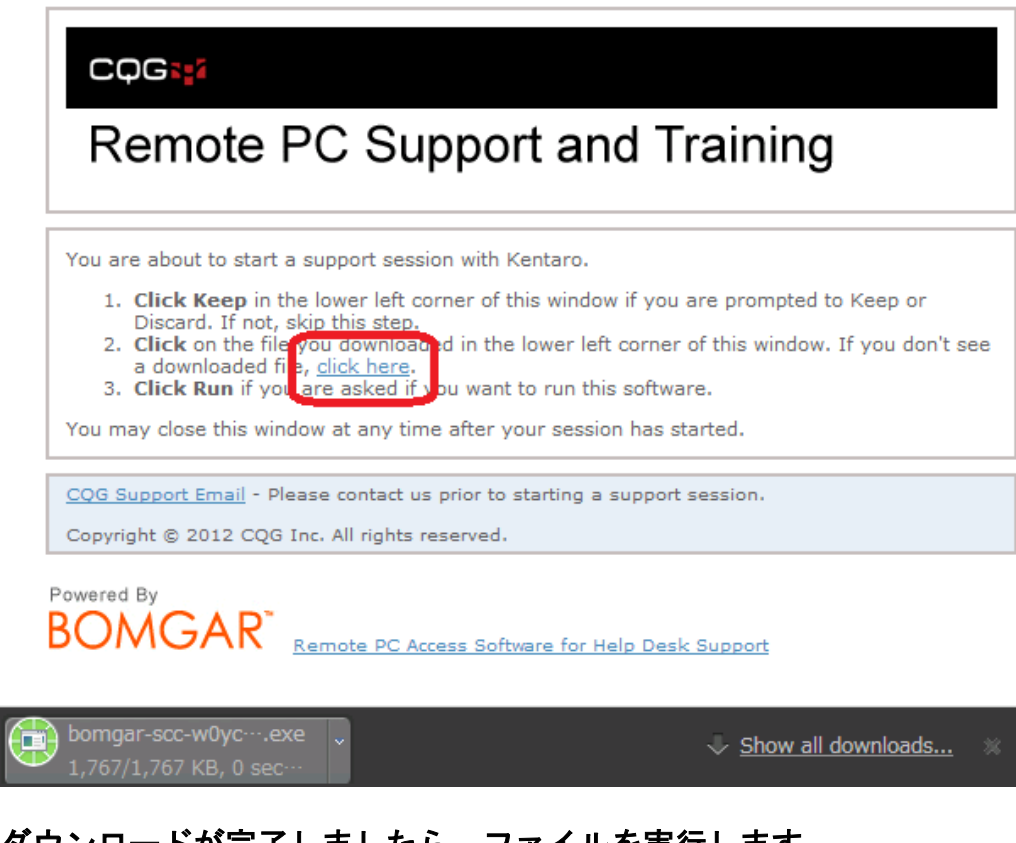

**4.** ダウンロードが完了しましたら、ファイルを実行します。

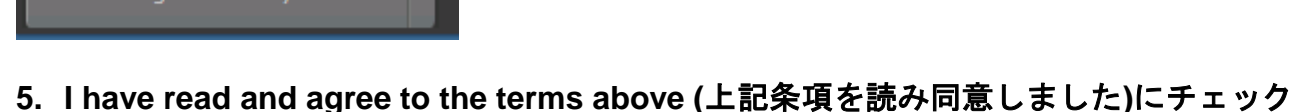

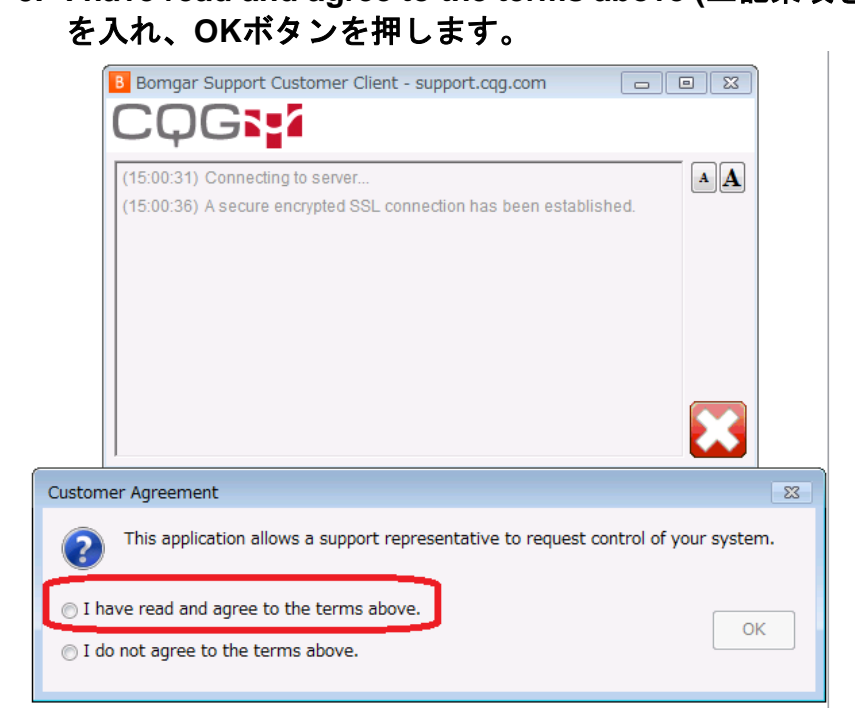

### **6. ACCEPT**をクリックします。

Bomgar Customer Waiver

#### **WAIVER AGREEMENT**

PLEASE REVIEW THESE TERMS OF USE CAREFULLY. BY CLICKING "ACCEPT" OR BY CONTINUING TO USE THIS APPLICATION, YOU, INDIVIDUALLY AND AS AN AUTHORIZED OFFICER OF YOUR COMPANY AGREE TO THE TERMS OF USE SET FORTH BELOW.

 $\equiv$ 

Bomgar Corporation proprietary software (the "Bomgar Software") has been or is about to be downloaded to your computer to allow a remote control session between an operator and a computer or computers on your network. By clicking "ACCEPT", you are authorizing a remote operator to download the Bomgar Software to your computer and you understand that the permitted operator will have partial or fully unrestricted access to gain access to this computer or computers on your network as well as their contents on your network. The operator will then be able to transfer files without additional authorization from you. If you are in any way unsure about the identity, technical ability or trustworthiness of the operator about to download the Bomgar Software and do not wish the operator to have access to your computer, click "DO NOT ACCEPT". This Agreement does not grant any rights to you in the Bomgar Software and you agree not to use, copy, modify, enhance, merge, reverse engineer, reverse assemble, decompile, or in any way alter the Bomgar Software or any copy, adaptation, transcription, or merged portion thereof or otherwise attempt to derive source code therefrom. You also hereby acknowledge and agree that

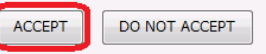

## **7.** 担当者とチャットができるようになりました。

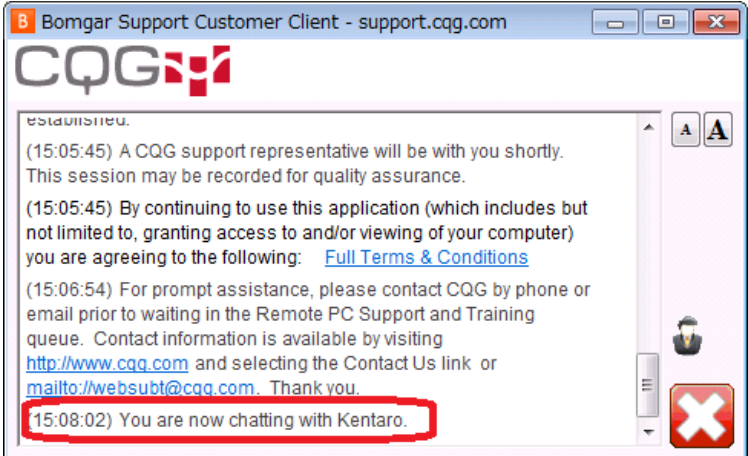

### **8.** リモートアクセスを許可する場合には **Allow** をクリックします。

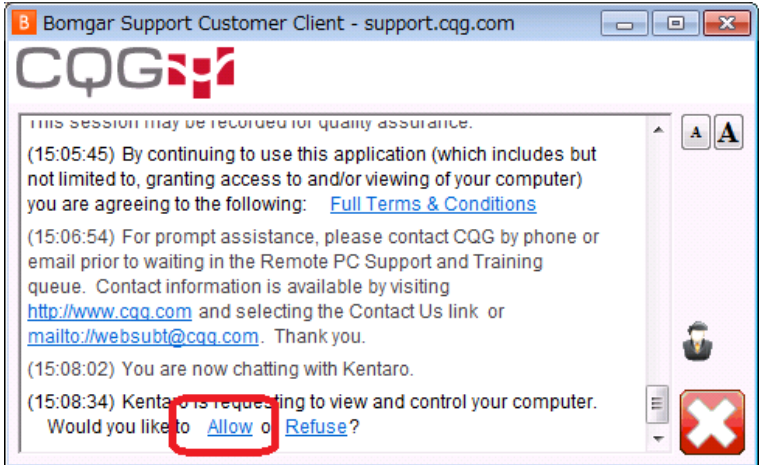

この後は**CQG**のサポート担当者が直接お客様の**PC**へリモートサポートが可能になります。

#### **9.** セッションを終わらせるには、右下のバツボタンをクリックします。(もしくはサポー ト担当者サイドよりセッションを終わらせます)

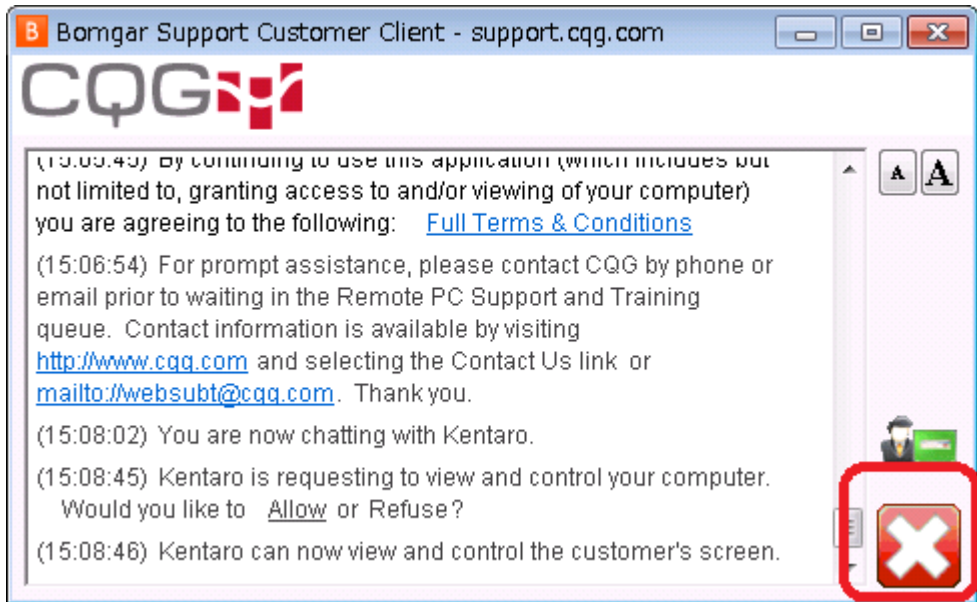

### **10.**確認画面が出てきます。「はい」を選択します。選択後、リモートのアプリケーション は削除されます。

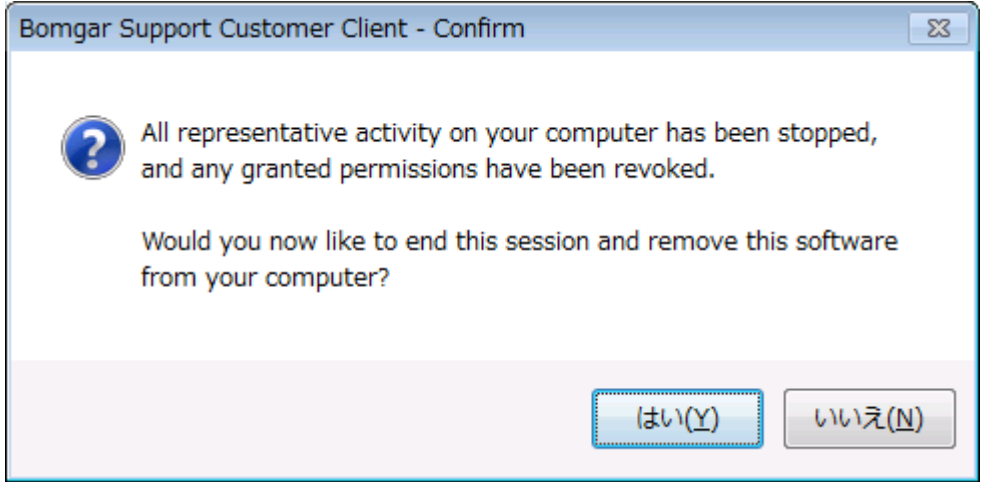

### **11.**セッションが終了し、リモートアクセスが終了したメッセージがでますので**OK**を押し てください

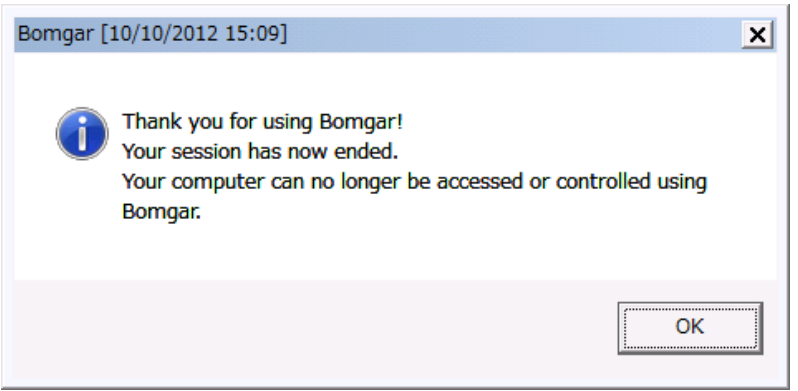